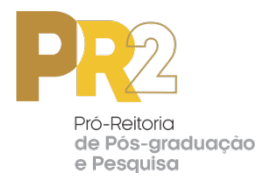

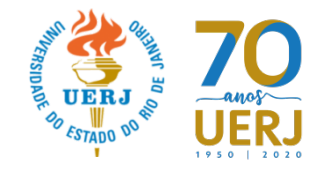

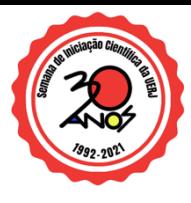

## **Tutorial para criação de vídeo no YouTube – SEMIC 2021**

1 – Acesse o site do YouTube: www.youtube.com

2 – Faça login com uma conta do Gmail (caso não tenha, será necessário criar uma conta Gmail) – clique no botão "Fazer Login" no canto superior direito.

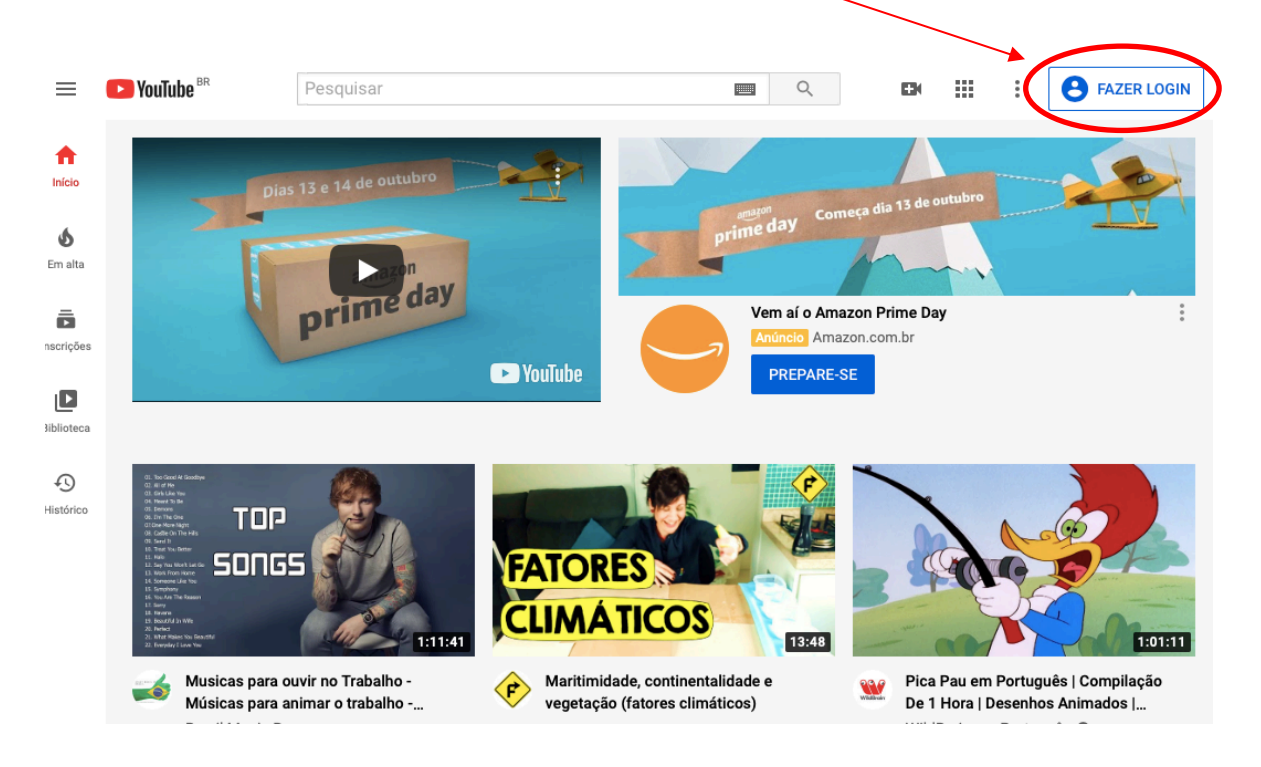

3 – Após se logar, clique no ícone "Enviar vídeo" (conforme indicado abaixo - formato de uma câmera), que se encontra no canto superior direito.

Ao clicar nesse ícone (formato de uma câmera), aparecerá a opção "Enviar vídeo". Clique na opção "Enviar vídeo".

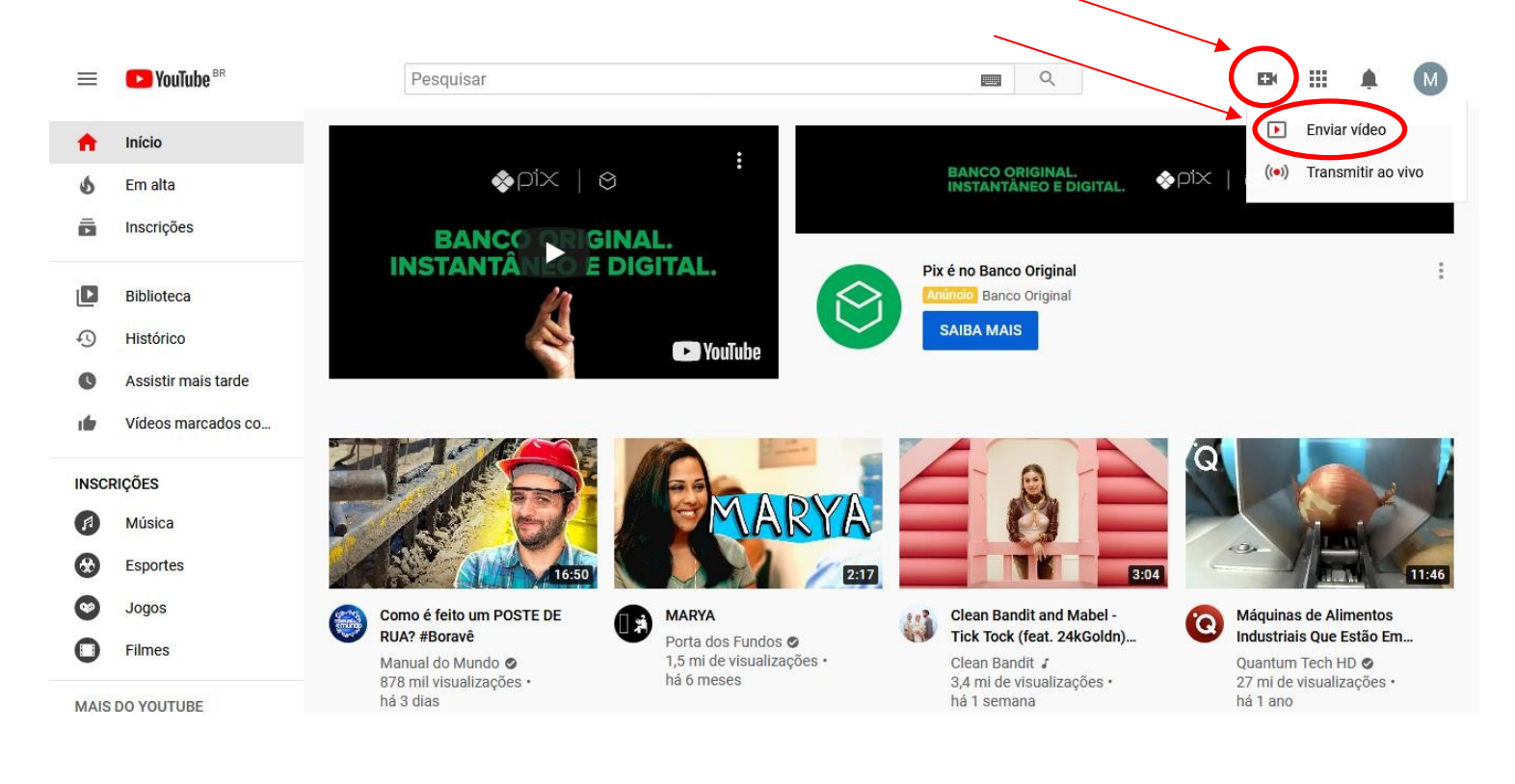

4 - Ao clicar em "Enviar vídeo", aparecerá a opção "Selecionar arquivos". Clique nessa opção.

Você, então, deverá selecionar o vídeo que produziu e já está salvo na sua área no computador.

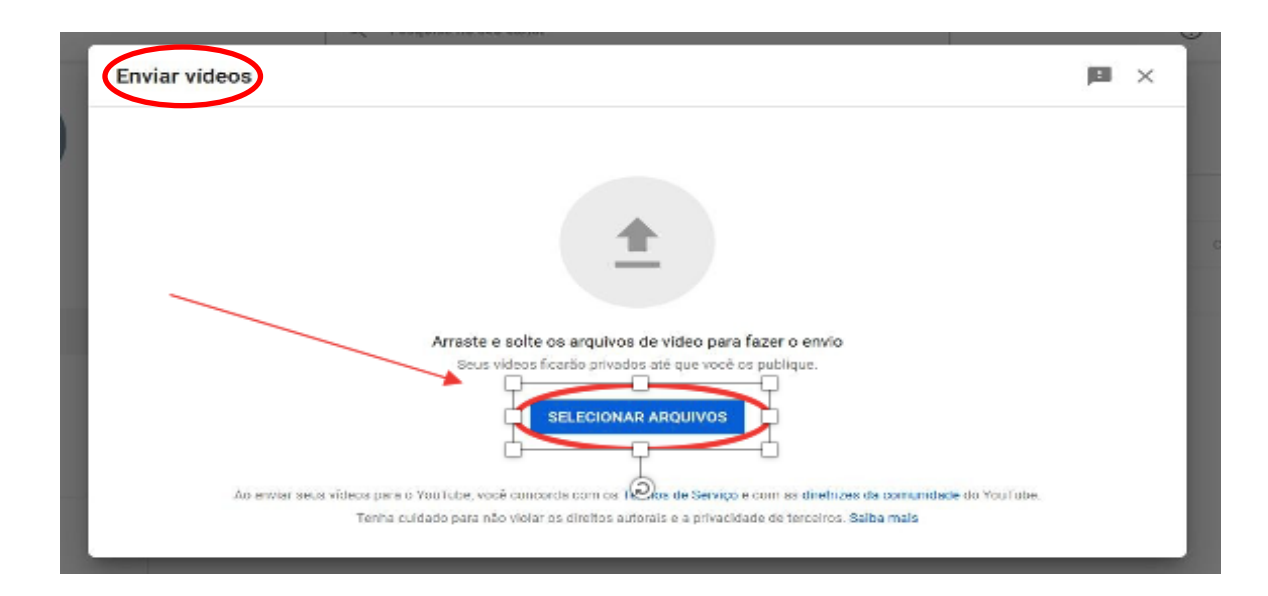

5 – Quando você selecionar o arquivo, aparecerão alguns campos para preenchimento em "Detalhes":

Solicitamos o preenchimento dos campos: "Título do trabalho" e "Breve resumo escrito".

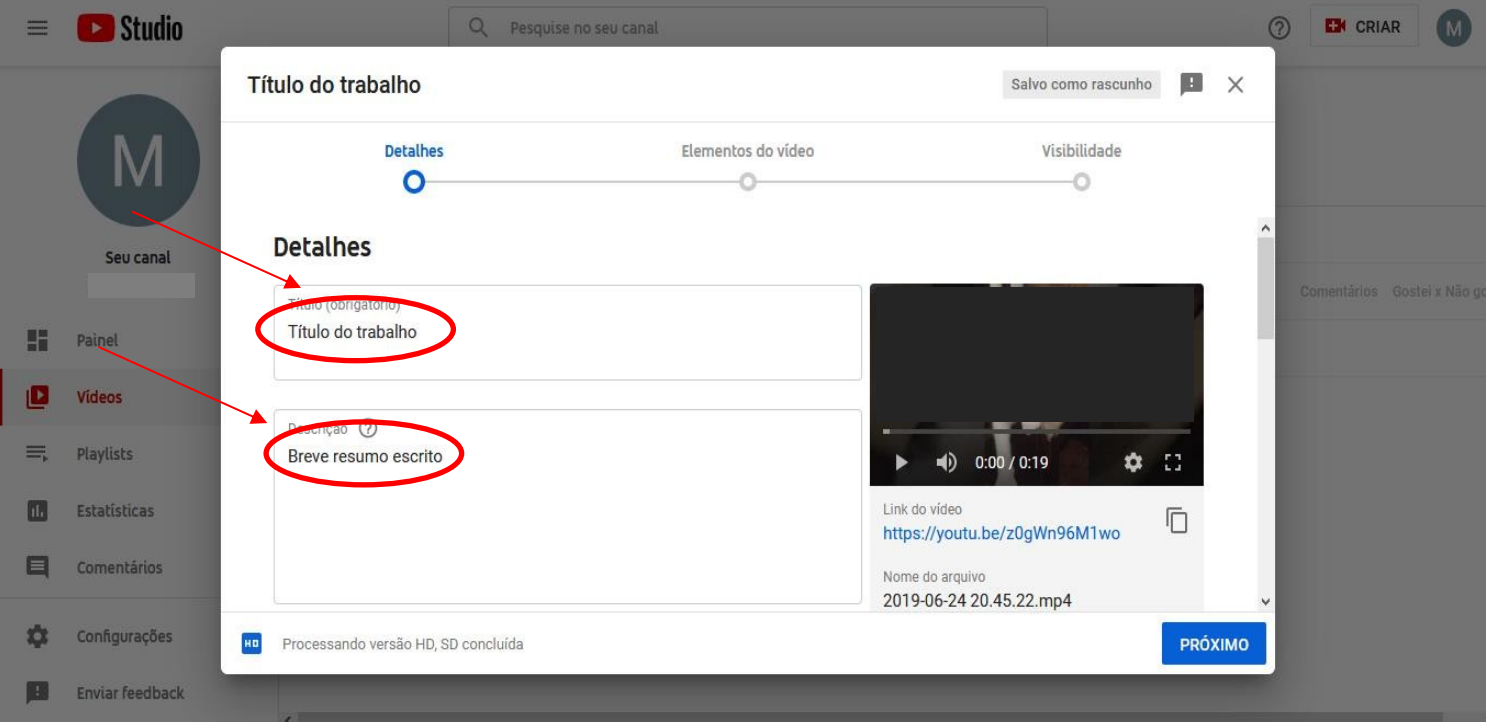

## Mais abaixo, aparecerão os campos "Miniatura" e "Playlists". Pedimos que sejam desconsiderados.

## Miniatura

Selecione ou faça upload de uma imagem que mostre o que há no seu vídeo. Uma boa miniatura se destaca e chama a atenção dos espectadores. Saiba mais

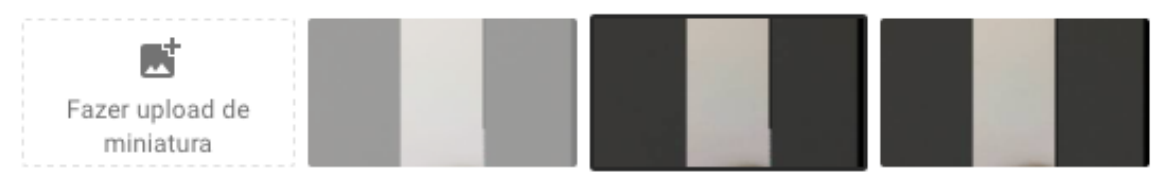

## **Playlists**

Adicione o vídeo a uma ou mais playlists. As playlists ajudam os espectadores a descobrir seu conteúdo mais rápido. Saiba mais

Playlists Selecionar Na sequência, ainda sobre os "Detalhes", em "Público", selecionar a opção: "Não, não é conteúdo para crianças".

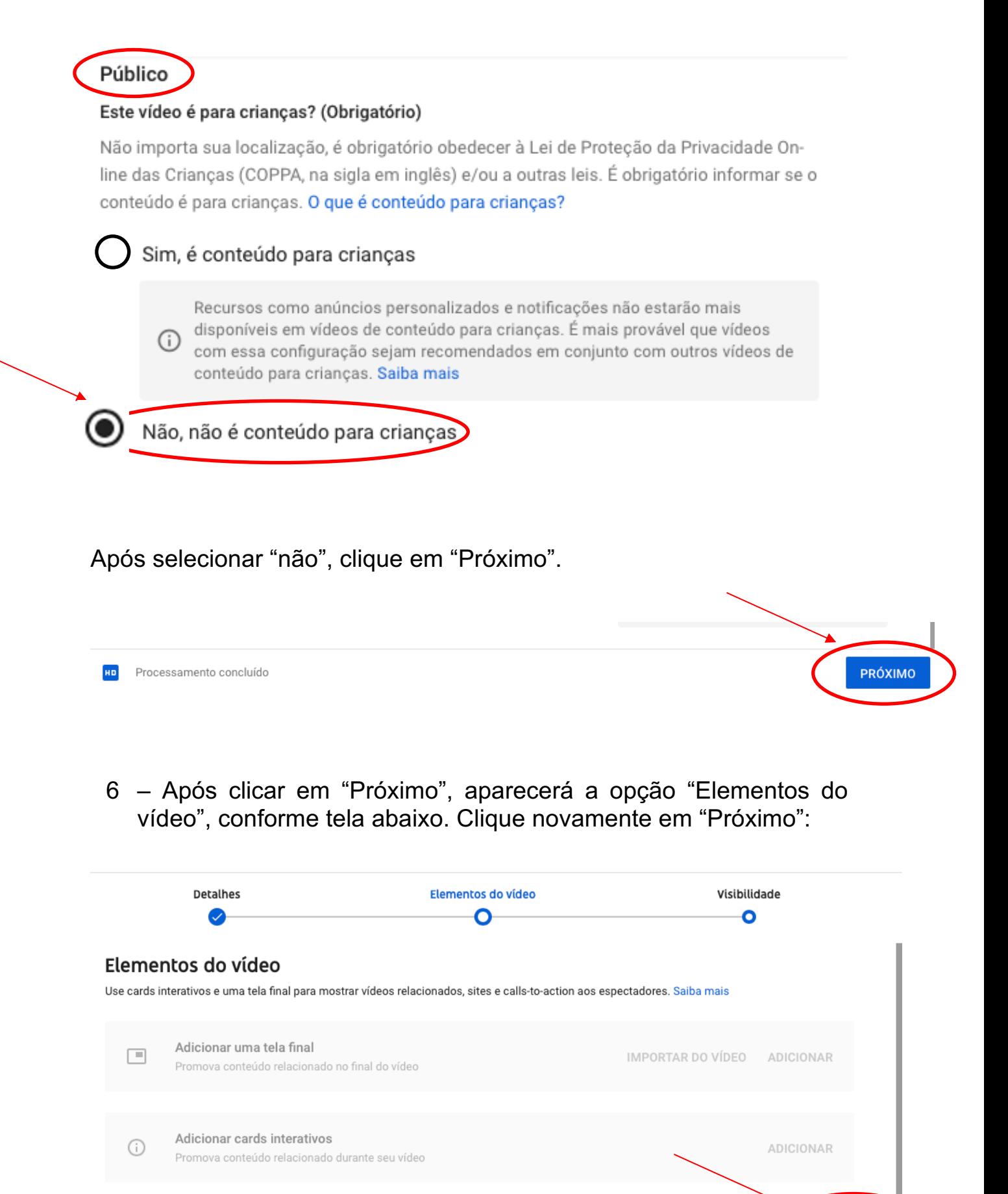

PRÓXIMO

**VOLTAR** 

A tela seguinte diz respeito à "Visibilidade". Selecione as duas opções: "Salvar ou publicar" e "Público".

E clique na tecla "Publicar".

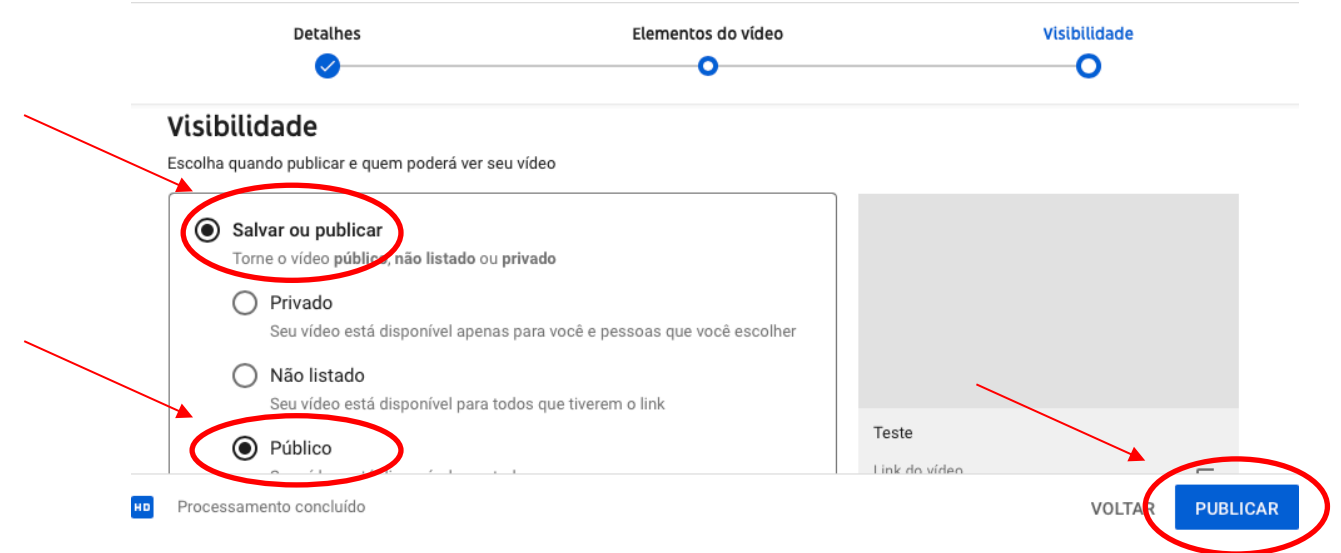

7 - Ao clicar em "Publicar", aparecerá a tela abaixo.

Na caixa "Link do vídeo", aparecerá o link do vídeo que foi criado.

No formulário de inscrição para a SEMIC VIRTUAL 2021, há um campo específico para colar o referido link. Então, copie e cole no formulário de inscrição SEMIC VIRTUAL 2021.

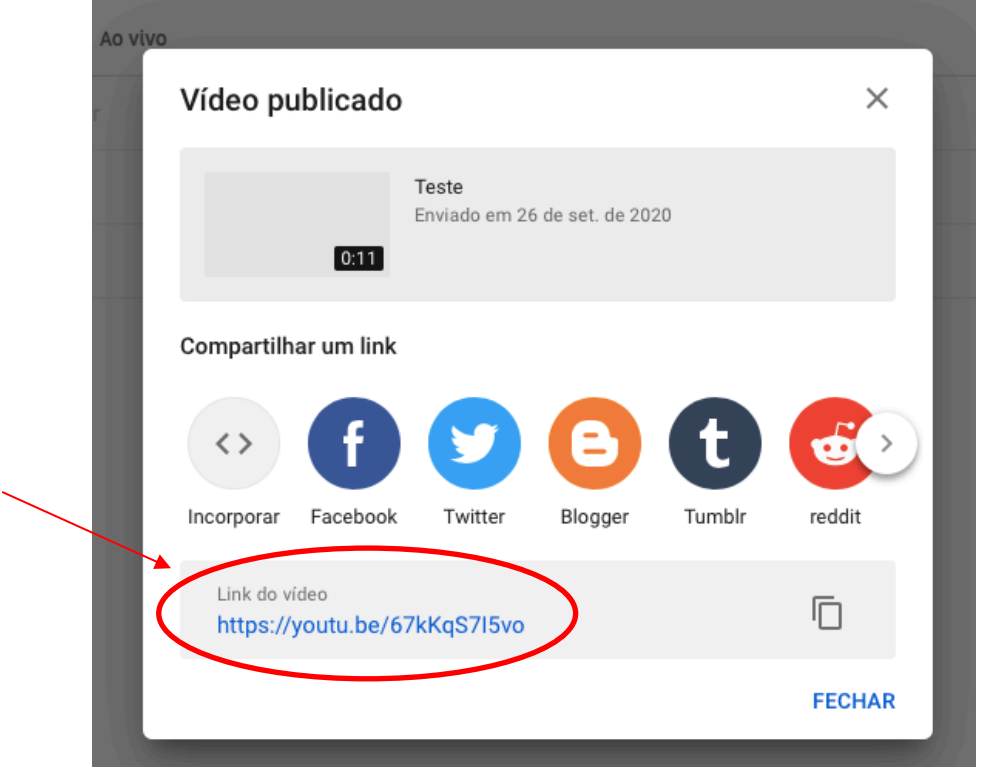